# **Ръководство на потребителя на Dell Display Manager**

# **Преглед**

Dell Display Manager е приложение на Microsoft Windows, използвано за управление на монитор или група монитори. То позволява ръчна настройка на показаното изображение, задаване на автоматични настройки, управление на енергията, организиране на прозорците, завъртане на образа и други функции на избрани монитори Dell. След инсталиране, Dell Display Manager ще се включва при всяко стартиране на системата и иконката ще се появява в областта за уведомяване. Информация за мониторите, свързани към системата е налична при поставяне на мишката над иконата в областта за уведомяване.

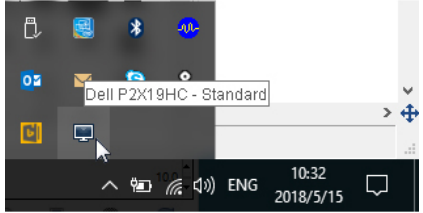

**ЗАБЕЛЕЖКА: Dell Display Manager има нужда от DDC/CI канал за комуникация с Вашия монитор. Уверете се, че опцията DDC/CI е разрешена в менюто, както е показано по-долу.**

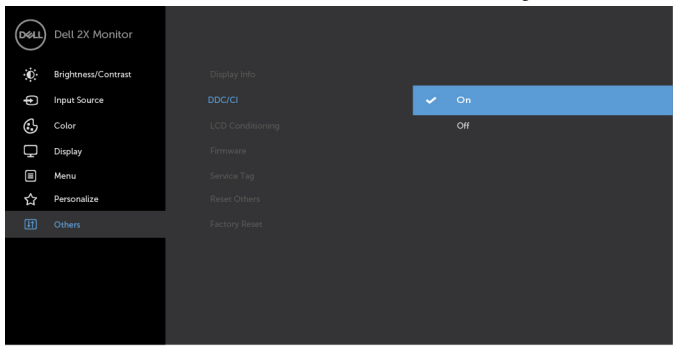

 $\bullet$   $\bullet$   $\bullet$   $\bullet$ 

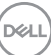

## **Използване на диалогов прозорец за бързи настройки**

Щракването върху иконата на областта за уведомяване на Dell Display Manager отваря диалогов прозорец **Бързи настройки**. Когато повече от един поддържан модел монитори Dell е свързан към компютър, определен целеви монитор може да се избере с помощта на менюто. Диалоговият прозорец **Бързи настройки** Ви позволява лесно да регулирате яркостта, контраста, разделителната способност, оформлението на прозореца и др. Той позволява и разрешаване на автоматично превключване между готови режими или ръчен избор на готов режим.

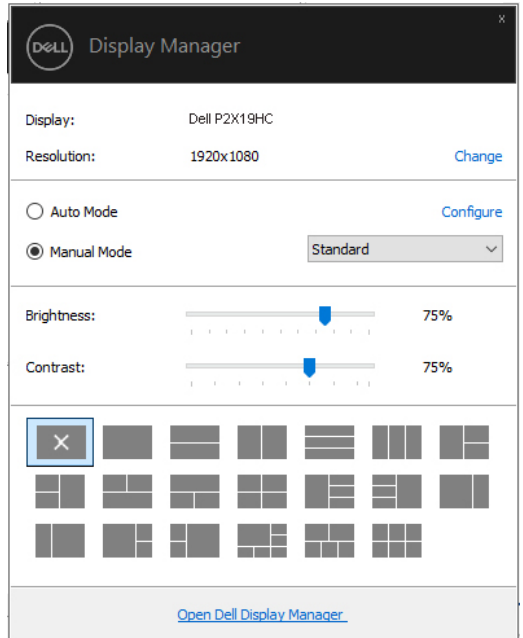

Диалоговият прозорец **Бързи настройки** също така дава достъп до разширения потребителски интерфейс на Dell Display Manager, който се използва за основни функции, конфигуриране на автоматичен режим и достъп до други функции.

![](_page_1_Picture_4.jpeg)

**D**<sup></sup>

## **Настройка на основни функции на дисплея**

Можете да изберете готов режим ръчно или да изберете **Auto Mode (Автоматичен режим)**, който прилага готовия режим въз основа на активното приложение. Съобщение на екрана веднага показва текущия **Preset Mode (Готов режим)**, щом той се промени. **Brightness (Яркост)** и **Contrast (Контраст)**, избрани на монитора, могат директно да се регулират от раздел **Basic (Основни)**.

![](_page_2_Picture_142.jpeg)

DEL

**ЗАБЕЛЕЖКА: При свързване на множество Dell монитори, изберете "Enable display matrix control" (Разрешаване на управление на матрицата на дисплея), за да приложите готови настройки за яркост, контраст и цветове за всички монитори.**

![](_page_3_Picture_78.jpeg)

DELI

### **Задаване на готови режими на приложения**

Разделът **Auto Mode (Автоматичен режим)** позволява асоцииране на определен **Preset Mode (Готов режим)** с определено приложение и автоматичното прилагане на този режим. Когато е разрешен **Auto Mode (Автоматичен режим)**, Dell Display Manager автоматично ще превключи на подходящ **Preset Mode (Готов режим)**, всеки път когато асоциираното приложение бъде активирано. **Preset Mode (Готов режим)**, назначен за определено приложение, може да е един и същ за всеки свързан монитор, или да варира от монитор на монитор.

Dell Display Manager е предварително конфигуриран за поддръжка на много приложения. За добавяне на ново приложение към списъка със задачи, просто плъзнете приложението от работния плот, меню Старт на Windows или от друго място и го пуснете в този плик.

![](_page_4_Picture_3.jpeg)

Можете също да конфигурирате готов режим за Game (Игри), който да се използва, винаги когато Direct3D приложение се изпълнява в режим на цял екран. За да се попречи на приложение да използва този режим, назначете друг готов режим.

![](_page_4_Picture_384.jpeg)

DEL

# **Оптимизиране на прозорци с Easy Arrange (Лесно подреждане)**

На поддържани монитори Dell, разделът **Easy Arrange (Лесно подреждане)** ви дава възможност да аранжирате отворените прозорци в готови оформления като ги плъзгате в зоните. Натиснете ">", за да изберете стрелка нагоре/стрелка надолу, за да откриете още оформления. За създаване на потребителско оформление, подредете прозорците и натиснете **Save (Запиши)**.

![](_page_5_Picture_133.jpeg)

DELI

За Windows 10 можете да приложите различни оформления на прозорците за всеки виртуален работен плот.

Ако използвате често функцията за прилепване на Windows, можете да изберете **"Hold down the SHIFT key to enable zone positioning" (Задръжте клавиша SHIFT, за да разрешите позициониране на зони)**. Това дава приоритет на прилепване на Windows над **Easy Arrange (Лесно подреждане)**. След това трябва да натиснете клавиша Shift, за да използвате позициониране на **Easy Arrange (Лесно подреждане)**.

![](_page_6_Picture_240.jpeg)

Ако използвате множество монитори в група или матрица, оформлението **Easy Arrange (Лесно подреждане)** може да се приложи за всички монитори на работния плот. Изберете **"Span multiple monitors" (Разпростиране на множество монитори)**, за да разрешите тази функция. Трябва да подравните мониторите си както трябва, за да бъде тя ефективна.

![](_page_7_Picture_160.jpeg)

#### **Управление на множество източници на видеосигнал**

Разделът **Input Manager (Диспечер на входен сигнал)** предоставя удобни начини за управление на множество източници на видеосигнал, свързани към Вашия монитор Dell. Това улеснява превключването между входен сигнал докато работите с много компютри.

Посочени са всички портове за входен видеосигнал, достъпни за Вашия монитор. Можете да дадете име по Ваш избор на всеки входен сигнал. Запишете промените си след редактиране.

DELI

Можете да зададете клавиш за пряк път за бързо превключване на Вашия предпочитан входен сигнал и друг клавиш за пряк път за бързо превключване между два източника на входен сигнал ако често работите с тях.

![](_page_8_Picture_92.jpeg)

DEL

Можете да използвате падащия списък, за да превключите на произволен източник на сигнал.

![](_page_9_Picture_133.jpeg)

**DEL** 

**ЗАБЕЛЕЖКА: DDM общува с Вашия монитор, дори и когато мониторът показва видео от друг компютър. Можете да инсталирате DDM на компютър, който използвате често, и да управлявате превключването на входен сигнал. Можете също да инсталирате DDM на други компютри, свързани към монитора.**

## **Възстановяване на позициите на приложения**

DDM може да Ви помогне да върнете прозорците на приложенията на техните позиции, когато свържете повторно компютъра си към монитора/ мониторите. Можете да получите бърз достъп до тази функция като щракнете с десния бутон върху иконата DDM в областта за уведомяване.

![](_page_10_Picture_2.jpeg)

Ако изберете **"Auto-restore window layout" (Автоматично възстановяване на оформлението на прозорци)**, позициите на прозорците на Вашите приложения ще бъдат проследени и запаметени от DDM. DDM автоматично поставя прозорците на приложенията в техните позиции, когато свържете повторно компютъра си към монитора/ мониторите.

![](_page_10_Picture_4.jpeg)

Ако искате да се върнете на любимо оформление след като сте местили прозорци на приложения, можете първо да използвате **"Save current window layout" (Запис на текущото оформление на прозорците)** и после **"Restore saved window layout" (Възстановяване на записано оформление на прозорци)**.

Можете да използвате мониторите с различни модели или разделителни способности във Вашите процедури. Можете също така да приложите върху тях различни оформления на прозорците. DDM може да разпознае монитора, който сте свързали повторно, и да възстанови позициите на приложенията по съответния начин.

В случай, че трябва да смените монитор в конфигурация на матрица на монитор, можете да запишете оформлението на прозорците преди смяната и да възстановите оформлението след инсталацията на новия монитор.

![](_page_10_Picture_8.jpeg)

**ЗАБЕЛЕЖКА: Трябва да поддържате приложенията си включени, за да можете да се възползвате от тази функция. DDM не стартира приложения.**

## **Прилагане на функции за икономия на енергия**

На поддържани Dell модели, разделът **Options (Опции)** е достъпен за предоставяне на опции за икономия на енергията PowerNap. Можете да зададете минимално ниво на яркост на монитора или да поставите монитора в спящ режим, когато се активира скрийнсейвърът.

![](_page_11_Picture_3.jpeg)

![](_page_11_Picture_4.jpeg)

**D**<sup></sup>

## **Отстраняване на неизправности**

Ако DDM не работи с Вашия монитор, DDM ще покаже иконата по-долу в областта за уведомяване.

![](_page_12_Picture_2.jpeg)

Щракнете върху иконата и DDM ще покаже подробно съобщение за грешка.

![](_page_12_Picture_4.jpeg)

Обърнете внимание, че DDM работи само с монитори на марката Dell. Ако използвате монитори на други производители, DDM няма да ги поддържа.

Ако DDM не може да открие и/или комуникира с поддържан монитор Dell, извършете стъпките по-долу за отстраняване на неизправности:

- **1.** Уверете се, че видеокабелът е правилно свързан към Вашия монитор и компютъра и че конекторите са вкарани докрай в съответните гнезда.
- **2.** Вижте екранното меню на монитора, за да се уверите, че DDC/CI е разрешено.
- **3.** Уверете се, че разполагате с правилния и най-нов драйвер на дисплея от производителя на видеокартата (Intel, AMD, NVIDIA и др.). Драйверът на дисплея често предизвиква DDM неизправност.

DØ

- **4.** Отстранете евентуални докинг станции или удължители и конвертори между монитора и гнездото на видеокартата. Някои евтини удължители, концентратори или конвертори може да не поддържат DDC/CI както трябва и да доведат до неизправност на DDM. Актуализирайте драйвера на такова устройство, ако е налична по-нова версия.
- **5.** Рестартирайте системата.

DDM може да не работи с мониторите по-долу:

- Монитори Dell от преди 2013 и D-series на монитори Dell. Вижте уеб сайтовете за поддръжка на продукти Dell за повече информация
- Геймърски монитори, използващи G-sync технология, базирана на Nvidia
- Виртуалните и безжичните дисплеи не поддържат DDC/CI
- Някои ранни модели на монитори DP 1.2. Възможно е да трябва да забраните MST/DP 1.2 с помощта на екранното меню на монитора.

Ако Вашият компютър е свързан към интернет, ще бъдете подканени със съобщение, когато е налична по-нова версия на приложението DDM. Препоръчва се да изтеглите и инсталирате най-новата версия на приложението DDM.

Можете също така да проверите за нова версия като щракнете върху иконата DDM, докато натискате и задържате клавиша "shift".

![](_page_13_Picture_9.jpeg)

DØL